# **Employee Self Service (ESS)**

For Benefits Open Enrollment

Instruction Manual

Maintained by: April Sessoms, HRIS System Administrator Jefferson Lab Human Resources

> Revision Date: 01/28/2015

## Human Resources Points Of Contact

Human Resources Main Line 7598

Doug Roeder Compensation and Benefits Consultant Extension 7576 roeder@jlab.org

Treva Ferguson Compensation and Benefits Consultant Extension 7291 treva@jlab.org

#### Logging onto ESS

- URL: misportal.jlab.org/time
- Use your current JLAB user id and password to access your ESS account

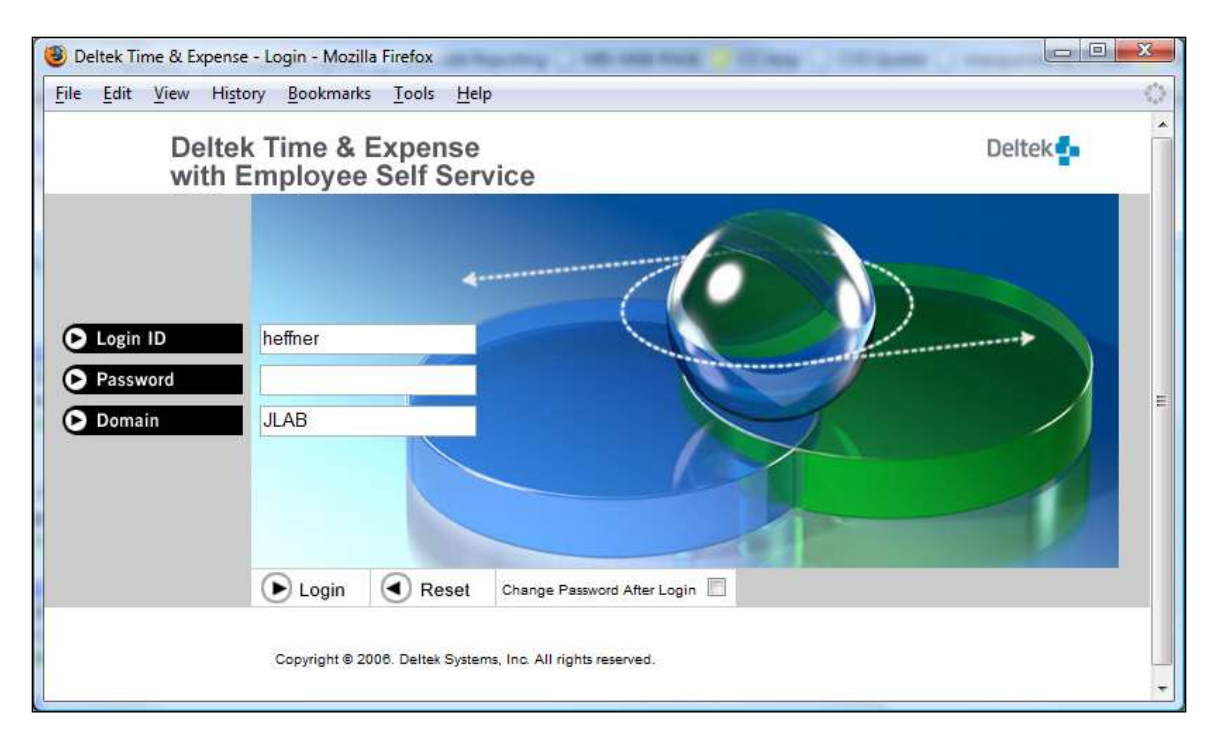

### **Main Screen**

From the Main Screen, click on "Self Service" you can access all areas of Time Collection / ESS by clicking on the left menu items.

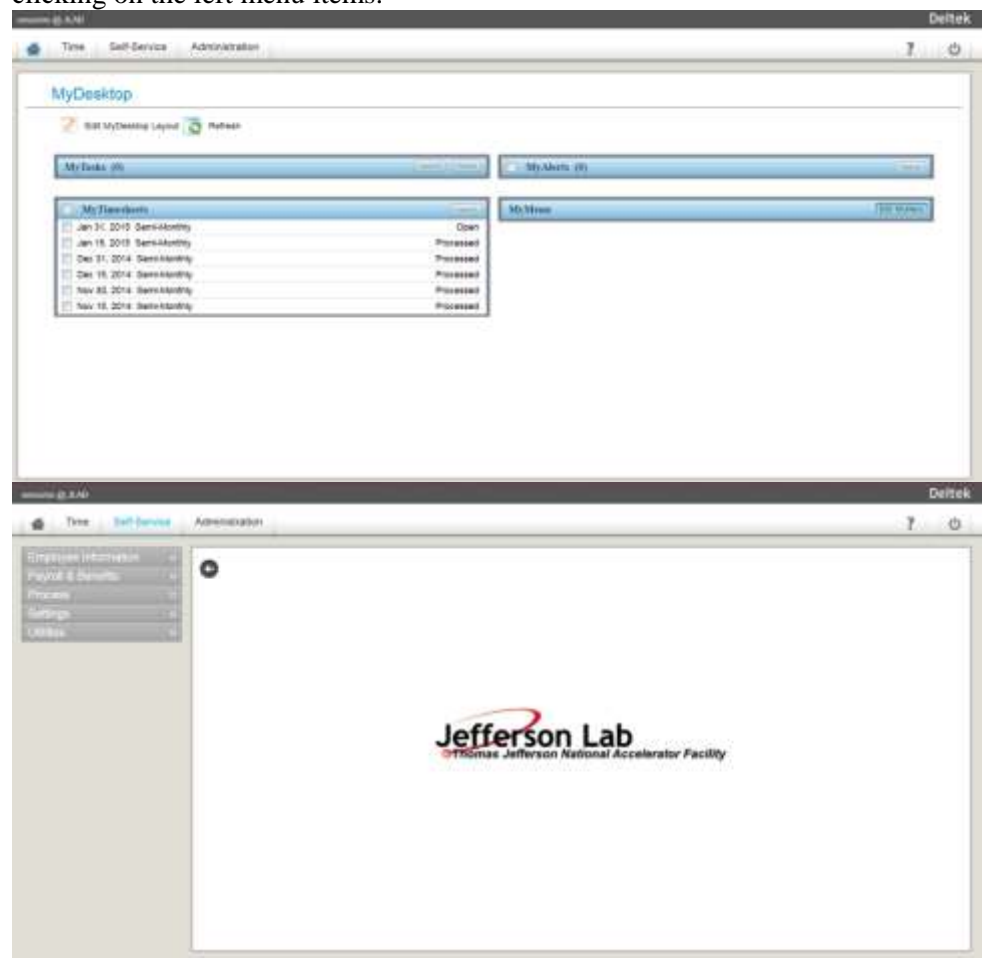

## **Employee Information**

The Employee Information application provides multiple submenus including personal data and a convenient employee directory.

#### **Employee Personal Info**

The Employee Personal info section in ESS enables you to manage changes of personal information, including address and phone data, as well as emergency contacts. You can also view your current leave balance.

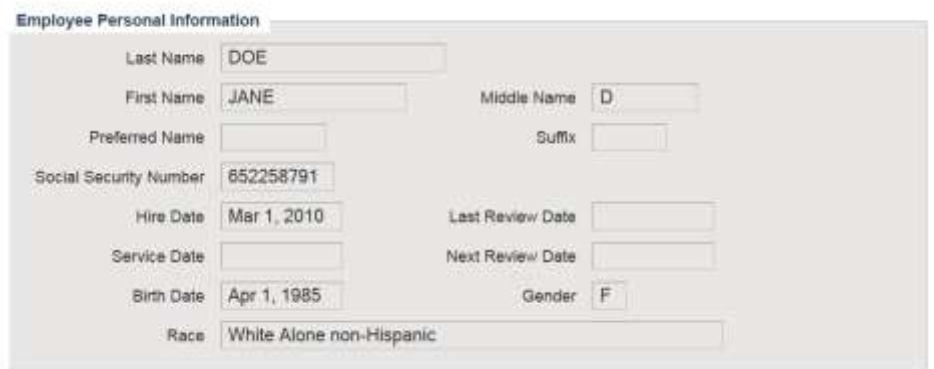

#### **Address/Phone**

The Address/Phone module displays your mailing address information. If your mailing address has changed, enter the updated information in the appropriate fields and click the Submit button. You can enter additional address information for home (if different from your mailing address), office, emergency contact, temporary, overseas, or other addresses by clicking on the More Addresses button. The following information displays for your address:

*Note: if you mailing address is a PO Box, you must fill in the Home address information with a physical address.*

#### **Emergency Contacts**

Use the Emergency Contacts module to indicate two points of contact in the case of an emergency. Emergency contacts can be added, updated, and deleted. **To update your emergency contact information:** 

Under the Personal section, click on "Emergency Contacts". Choose either "Primary or Secondary", then make your changes and then click the "Save" link in the upper left-hand corner of the screen.

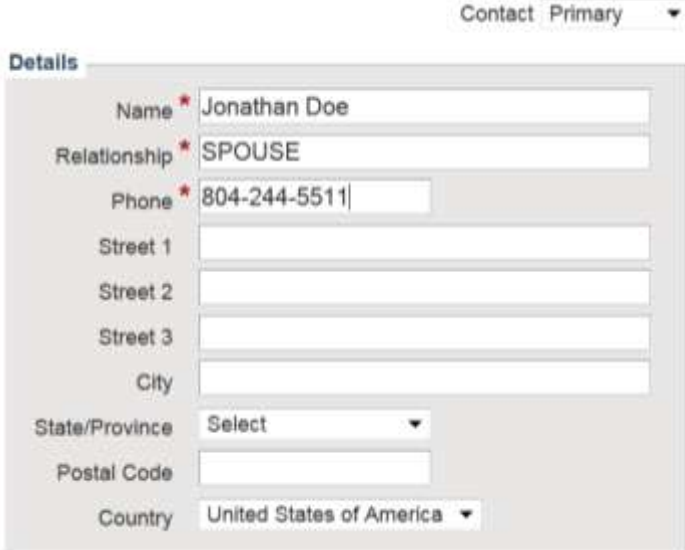

#### **Company Directory**

You can use this link to search for JLab staff. Click on the "Company Directory" link, then type in a name to search for.

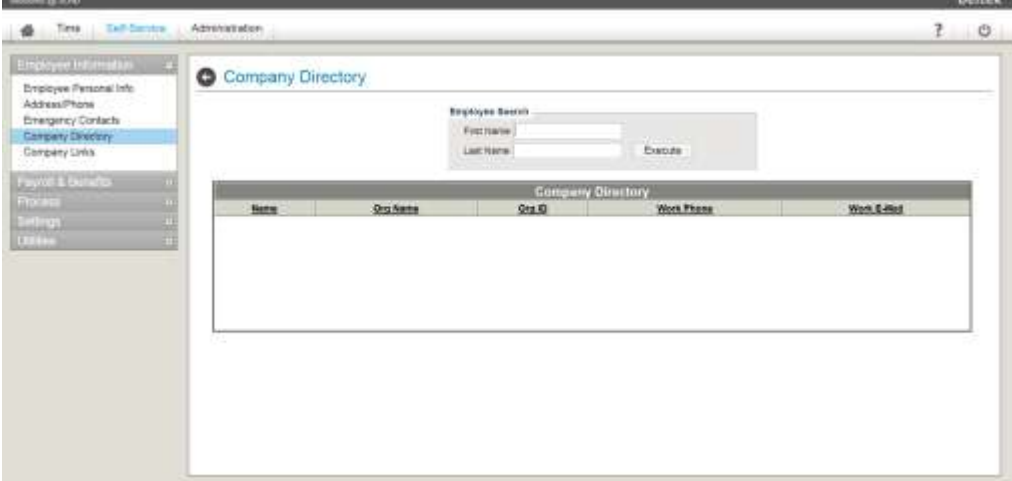

#### **Company Links**

The links and URLs that appear in the Company Links module depend on the links and groups setup by the administrator. When you select a link title, the URL's start page opens in a separate window. Select

the Cancel button to return to the Platform page

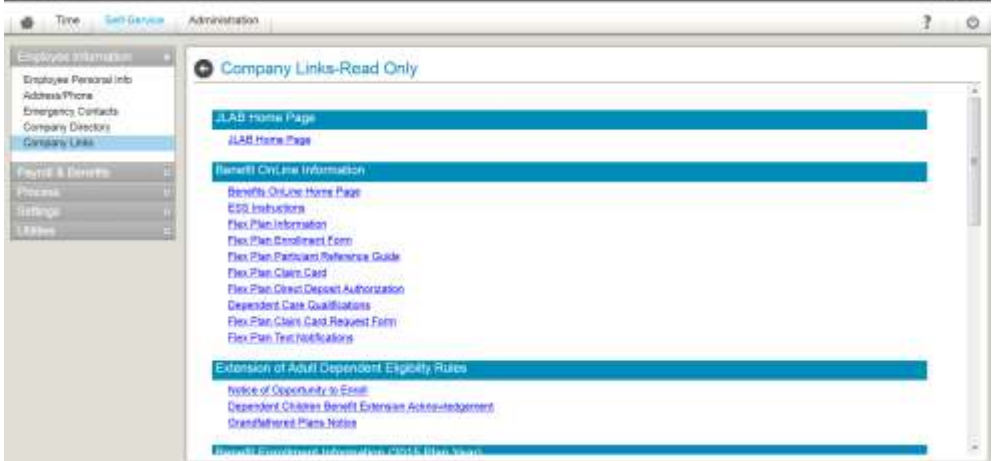

**Deltek** 

## **Payroll & Benefits**

Use the Payroll application in Employee Self Service (ESS) to view and/or update information related to your payroll. Benefits applications enable you to view and manage select medical, dental and life insurance options. You can update your health plan coverage by adding or removing dependents, designating individuals as life insurance beneficiaries, and by specifying deduction amounts for your pretax Flexible Spending Accounts in the upcoming plan year. You will see only the plans and options that apply to you. If you have questions about these plans and options, you can drill down to see more information or contact your Human Resources Team.

#### **Payroll Checks**

Use the "Payroll Checks" link to display your paycheck information for recent pay periods. Your earnings, deductions, and taxes are displayed for the pay period you select. The information in the Electronic Paystub module cannot be modified. You can print a copy of a paystub by clicking on the "Print" link in the upper left-hand corner of the screen.

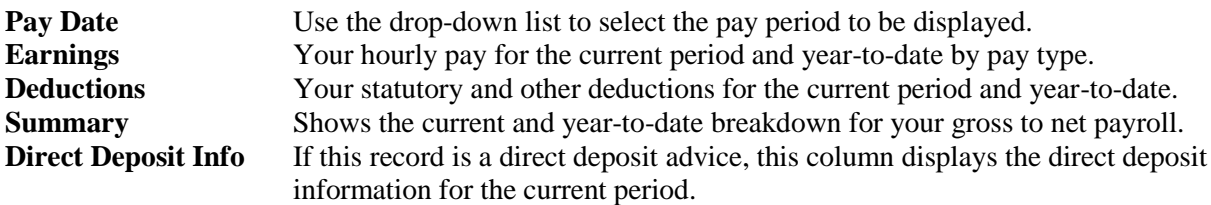

#### **Leave Status**

Use the "Leave Status" link in the Personal section to view a quick snapshot of your vacation and sick leave balances.

#### *Benefits Enrollment*

To begin your enrollment process, click on the "Benefits Enrollment" link. This is available only during the Open Enrollment period.

#### **Instructions**

The Instructions module is the first step in the Open Enrollment process. Once you've read the instructions on the Instructions page, press Continue to begin the Open Enrollment process. Select Cancel to return to the Platform Page.

#### **Current Elections**

Use the Current Elections module to view your current benefit elections before beginning the open enrollment process. As you progress through the open enrollment process, you will see a summary of your current election and coverage information for each respective benefit type.

After you have reviewed your benefits, click Continue to begin the benefits enrollment process or Cancel to return to the Platform page.

These are the plans and options in effect before the open enrollment process. The amounts shown are the amounts deducted from your paycheck each pay period.

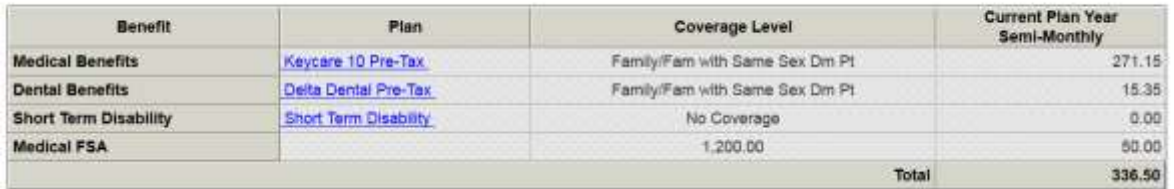

Exit Benefits Enrollment <Back | Continue >

#### **Dependents/Beneficiaries**

The Dependents/Beneficiaries module provides a list of your active and inactive dependents. Dependents can be added, updated, and deleted during Benefits Enrollment or through a Life Event. Details for each dependent are displayed, and may be updated, by clicking on the hyperlink of the dependent's name. the dependent's information in each field and click the Submit button.<br>To view or update a Dependent/ Beneficiary, click on the person's name or click on the checkbox beside the person's name. Note: In order to save a

Spouse Life Election, your Spouse must be set up here as a Dependent or a Dependent/ Beneficiary.

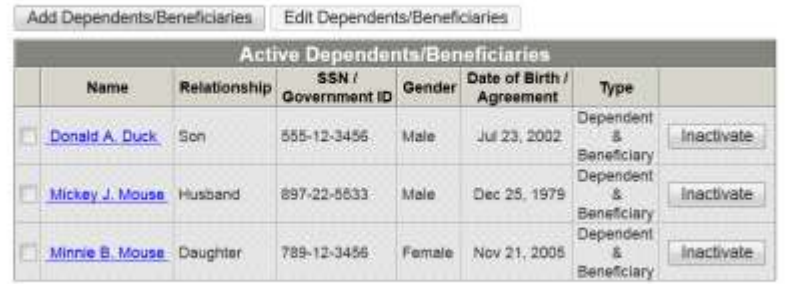

By clicking the "Done" button, you will move forward to the next screen.

Exit Benefits Enrollment | < Back | Done >

#### **To add a dependent:**

Select the Add button to display the Dependents – Add Page. Enter

#### **To update a dependent:**

Select the hyperlink of the dependent's name. Enter the updated information in the appropriate fields and click the Submit button.

#### **To view inactive dependents:**

Select the View Inactive button to display the Inactive Dependents/Beneficiaries page.

#### **To inactivate a dependent:**

Click the Inactivate button to the right of the dependent's information. If you confirm inactivation of a dependent through Benefits Enrollment and the change in dependent information causes a change in benefit eligibility, a new screen will appear, prompting you to reselect your coverage options. If the inactivated dependent was a beneficiary, you will also be prompted to update your beneficiary percentages. Any current benefit coverage and benefit elections for that dependent will be automatically updated.

#### **To activate a dependent:**

Select the View Inactive button to display the Inactive Dependents/Beneficiaries page. Click the Activate button to the right of the dependent's information. If you confirm the new dependent through Benefits Enrollment and the change in dependent information causes a change in benefit eligibility, a new screen will appear, prompting you to reselect your coverage options . You will also be able to assign that dependent as a benefit beneficiary.

#### **Medical Benefits**

When you are done with your Dependents/Beneficiaries, click on the "Done" button to continue to Medical Benefits. The Medical page displays your current coverage and allows you to enroll in another plan or waive the coverage (if applicable).

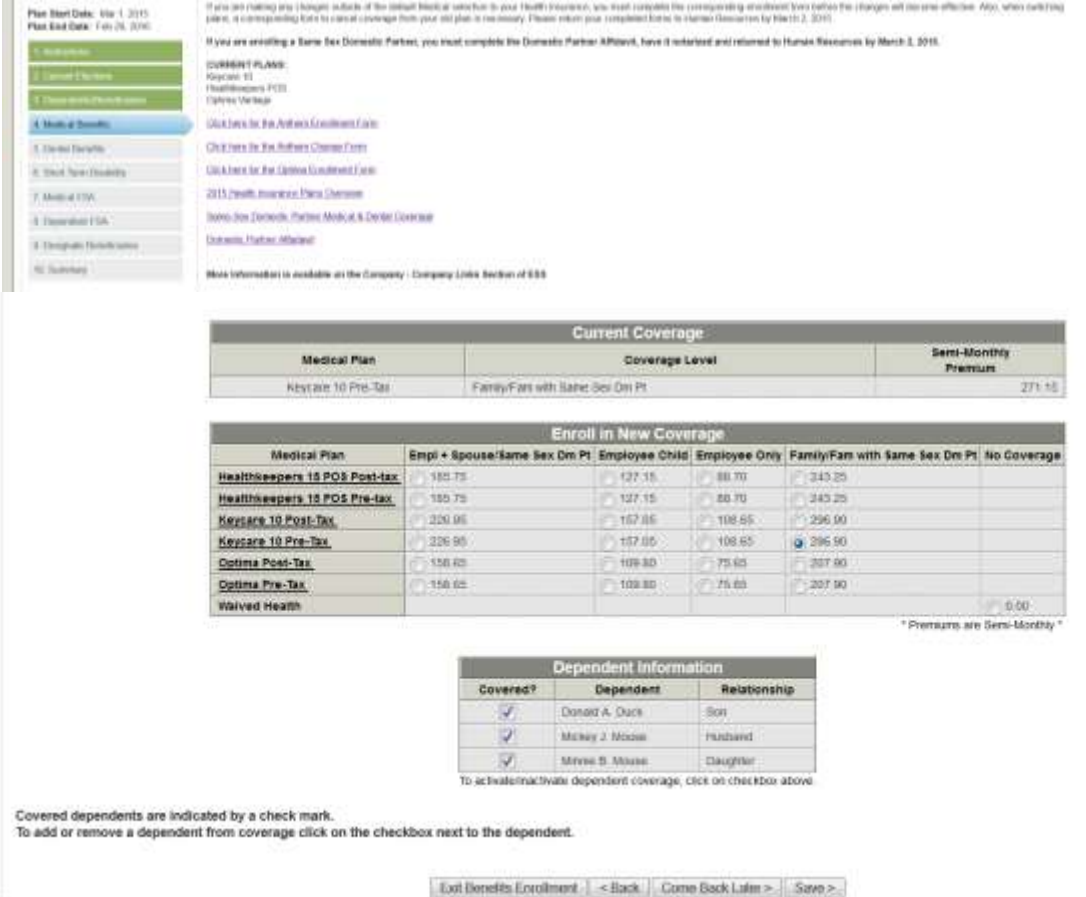

#### **To enroll in new coverage:**

Select the level of coverage, the desired plan, and the people to be covered on the plan. You can click the link on the plan name to view more information about that plan. Your dependents specified in the Dependents/Beneficiaries module are used to populate the list of dependents here. Select the checkbox to add a dependent to the selected medical plan. If the list of names in this field is not complete, add the missing name(s) in the Dependents/Beneficiaries module.

The enrollment will take effect when you click the Confirm button on the Summary page.

Click Save to save the benefit election and continue to the next benefit (first time through enrollment) or the Summary page (in change mode).

Click Come Back Later to skip the benefit and continue to the next benefit (first time through enrollment).

Click Cancel to return to the Summary page (in change mode).

#### **Dental Benefits**

Use the Dental module to enroll in dental coverage. The Dental page displays your current coverage and allows you to enroll in another plan or waive the coverage (if applicable).

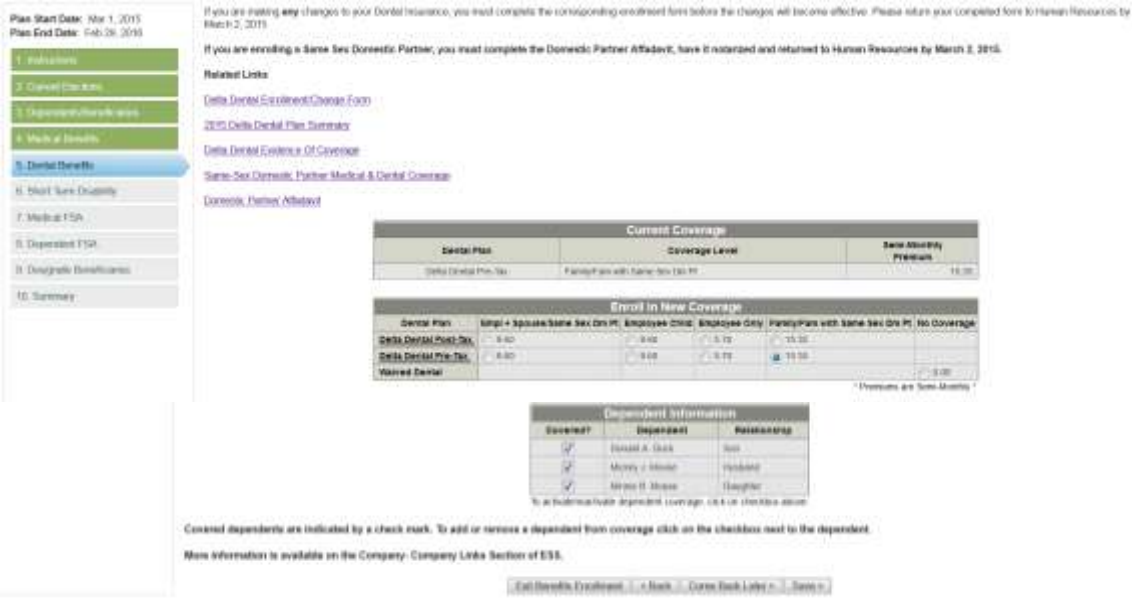

#### **Short Term Disability**

Use the Short Term Disability module to enroll in short term disability insurance coverage. The Short Term Disability page displays your current coverage and allows you to waive the coverage (if applicable).

#### **To enroll in new coverage:**

Select the desired coverage level and plan from the drop-down list in the New Coverage Column. The enrollment will take effect when you click the Confirm button on the Summary page. Click Save to save the benefit election and continue to the next benefit (first time through enrollment) or the Summary page (in change mode). Click Come Back Later to skip the benefit and continue to the next benefit (first time through enrollment). Click Cancel to return to the Summary page (in change mode

#### **Medical Care FSA**

Use the Medical Care FSA module to specify your annual contribution to your Medical Care Flexible Spending Account (FSA). The current contribution displays in the Current Coverage column.

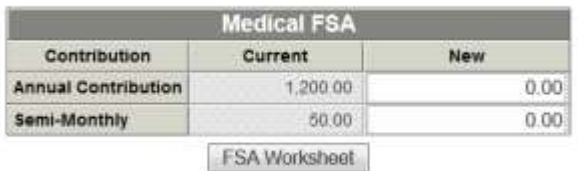

You may enter a New Annual Contribution amount up to 2500.00

Note: If you do not wish to participate in the Medical FSA plan, you must enter 0.00 in the box.

Exit Benefits Enrollment < Back Come Back Later > Save >

#### **To enroll in new coverage:**

To change the amount of your contribution, enter the desired annual or per pay period amount in the appropriate field. Once you enter an amount, the other field will calculate automatically. The annual amount cannot exceed the amount listed at the bottom of the page. The enrollment will take effect when you click the Confirm button on the Summary page.

Click Save to save the benefit election and continue to the next benefit (for first time through enrollment) or the Summary page (in change mode).

Click Come Back Later to skip the benefit and continue to the next benefit (for first time through enrollment). Click Cancel to return to the Summary page (in change mode).

#### **Dependent Care FSA**

Use the Dependent Care FSA module to specify your annual contribution to your Dependent Care Flexible Spending Account (FSA). The current contribution displays in the Current Coverage column.

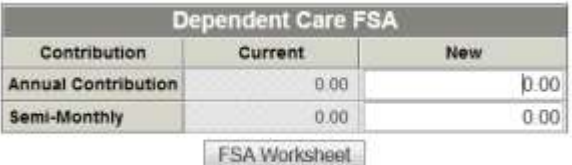

You may enter a New Annual Contribution amount up to 5000.00

Note: If you do not wish to participate in the Dependent Care FSA plan, you must enter 0.00 in the box.

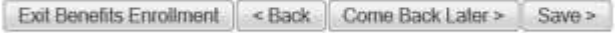

#### **Designate Beneficiaries**

Use the Designate Beneficiaries screen to view and update your Beneficiary designation. Your current and new benefits (the ones elected at Open Enrollment) are displayed in this screen.

#### **Note:**

The totals for your Primary and Contingent beneficiaries for each plan must equal 100%. For example: you have two primary beneficiaries that each receive 50%, and you have three contingent beneficiaries. The three contingent beneficiaries must also total 100%.

Click Save to save the benefit election and continue to the next benefit (for first time through enrollment) or the Summary page (in change mode).

#### **Summary**

The Summary module is the last step in the Open Enrollment process. It is very important that you carefully review the summary of elections you have made during the open enrollment process. The Saved column indicates the benefits for which an election has been saved. You can view additional information about each plan by clicking on the links (if available) in the Plan name column. You cannot confirm your elections until you've saved an election for every benefit type. Once you are sure that all the elections are correct, **click the Confirm button**. The Confirmed column will indicate that your benefit elections have been confirmed. You can make changes to these elections as long as the enrollment period is still open. If you make a change, you will need to re-confirm the elections using the same process.

#### **Note:**

When you press the **confirm** button in the Open Enrollment application, the system will return you to previous page you were on, the Summary ESS Screen. You will also receive an email confirmation of your Open Enrollment selections. Be sure to print out a copy of your Open Enrollment selections from the Summary screen. Once you have cycled through the Open Enrollment process once, you must select "Benefits Enrollment "from the Main screen, then you will start at the Summary page. If you choose to navigate through other pages in the Open Enrollment application, you must access them by the quick links located on the Left.

#### **Direct Deposit**

Use the Direct Deposit module to view and modify information related to Direct Deposit. Your current account and distribution information displays on the first page of the Direct Deposit module, the Direct Deposit – Summary page. The following information displays for current and/or pending account information:

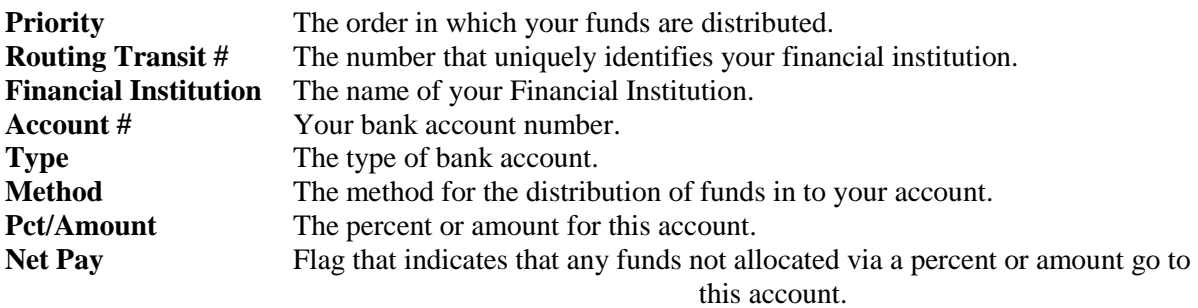

#### **To update your current account information:**

Click the Update button to make changes to amounts, methods or deletions on existing accounts only. You cannot enter new accounts in this screen. Enter the updated information in the appropriate fields and click the Save button.

#### **To update your pending account information or add new accounts:**

Click the Add button to add new accounts. Changes entered here must be tested with your financial institution before they take effect. Enter your changes and additions and click the Save button.

#### **Federal Withholding**

Use the W-4 module to view and modify information on your W-4 tax withholding form. The information currently on your W-4 form displays on the first page of the W-4 module, the W-4 – Summary page. The following information displays:

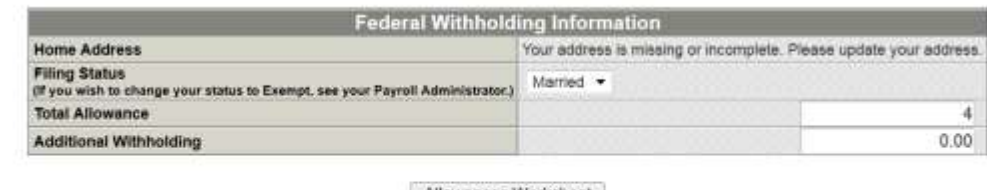

Allowances Worksheet

Note: Whether you are entitied to claim a certain number of allowances or exemptions from withholding is subject to review by the IRS. Your employer may be required to send a copy of this form to the IRS.

Please note that the Additional Withholding is the additional amount, if any, you want withheld from each paycheck

#### **To update your information on your W-4 directly:**

Update the information on the screen directly. When you are done, click the "Save" link in the upper right hand corner of the screen.

#### **To update your information using the worksheet:**

Click the "Allowances Worksheet" button to display the W-4 – Menu page. Select the "Personal Allowances Worksheet" option. Select the checkboxes that pertain to you and enter your total number of dependents and allowances. Click the Use Allowances button when all of the updated information has been entered correctly.

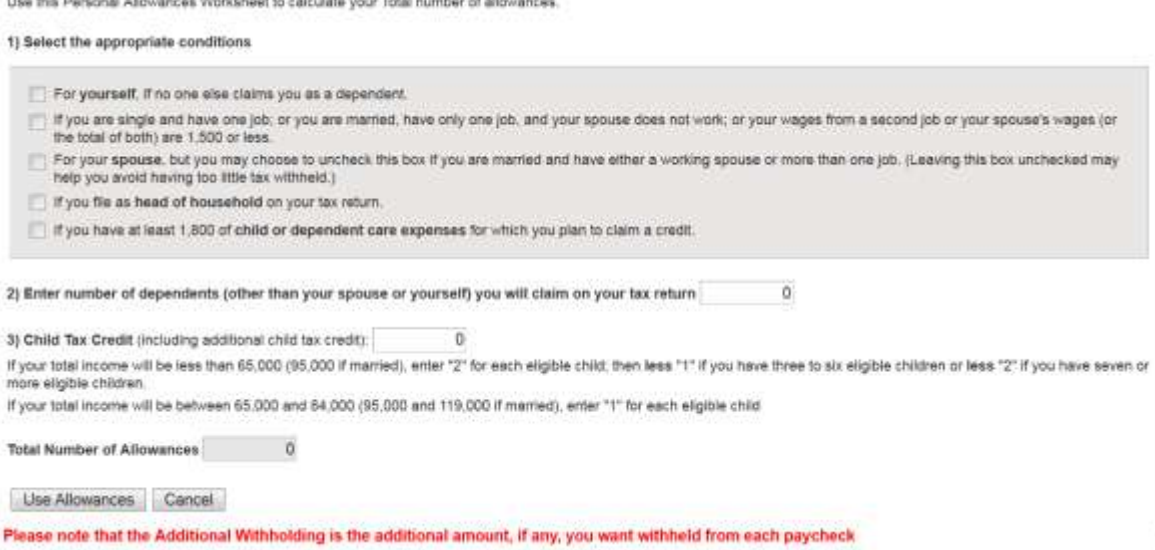

#### **State Withholding**

Use the State Withholding module to view and modify information on your state W-4 tax withholding form. The information currently on your state W-4 form displays on the first page of the State

Withholding module, the W-4 – Summary page. The following information displays:

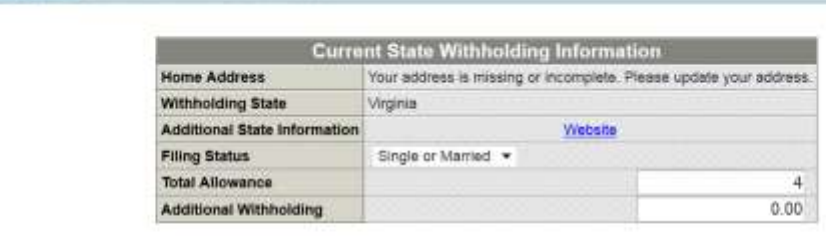

Please note that the Additional Withholding is the additional amount, if any, you want withheld from each paycheck

#### **Electronic W-2**

Home Withholding State | Different Michalding State

Use the Electronic W-2 module to display your W-2's. Your earnings, deductions, and taxes are displayed for the payroll year and company you select. You cannot modify information in the Electronic W-2. You can print a copy of a W-2 by clicking on the "Click here to view a printable version of this page" link and using your browser's print function.